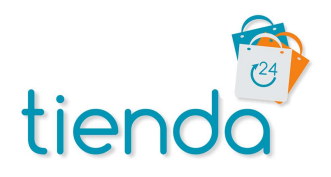

# TWITTER USER TIMELINE - INSTRUCTIONS

Once you have installed the module you just need your screen name from Twitter. This can then be pasted into the module settings in X-cart and your latest Tweets will appear on your site.

# IN X-CART ADMIN

In the modules area, find the Twitter User Timeline module and click the Settings link.

Enter your Twitter Screen Name.

Click the submit button. Your Tweets will now appear on the customer side of your site.

#### OPTIONAL SETTINGS

#### Show replies to your Tweets in the timeline

Normally you would leave this unticked but select this if you would prefer to see replies to your Tweets in the timeline.

#### Widget width

To change the width of the widget you can enter a pixel value here. Normally this would be left blank.

#### Widget height

The default height of the widget is 600px. You can enter a pixel value here to change this.

#### Maximum number of Tweets to show

Enter a maximum number of Tweets to show. If a value is entered here, the widget height setting is ignored.

#### Hide the Timeline footer and Tweet composer link

Select this option to hide the area at the bottom of the widget underneath the Tweets.

#### Remove all borders within the widget

This makes a very subtle change to the widget's appearance. Select this to remove the lines between each Tweet.

#### Crop and hide the main timeline scrollbar

Select this option to hide the scrollbar next to the Tweets. This option can improve the look of the timeline but can affect the usability of your site.

### Remove the widget's background color

If you would like the widget to be transparent so you can see the website background color then select this option.

# Show using your theme block style

The default setting displays the widget embedded into the sidebar without the block style used by other blocks in the sidebar. If you prefer the widget to appear like other blocks, select this option.

## Title for the Timeline

If you have selected the 'Show using your theme block style' option you can add a title here for the block.

If you are not sure about which settings to use you can open the module's settings in one tab and customer area in another. Make a change in the module settings above and refresh the customer side to see how the change looks on your site.